# Die eigene Website

# Zusatzkapitel "CSS mobile Geräte & Ausdruck"

Im Folgenden finden Sie einige Zusatztipps zu Kapitel 6 des Buchs "Die eigene Website". Mehr Infos zum Buch auf der [Website zum Buch.](http://website.benutzerfreun.de/)

# **CSS für mobile Geräte – Beispiel: iPhone**

Smartphones und leistungsstarke Mobilfunknetze sind mittlerweile so verbreitet, dass praktisch jede Website damit rechnen muss, von einem Handy aufgerufen zu werden. Damit der Nutzer auch unterwegs alle relevanten Informationen bekommt, passen wir die Seiten entsprechend an. Sie geben die spezielle Formatierung für Handys in einer eigenen CSS-Datei an.

- 1. Kopieren Sie nochmal die Datei *stylesheet.css*.
- 2. Setzen Sie die Kopie in den selben Ordner und nennen Sie sie *mobil.css*.
- 3. Verknüpfen Sie die Datei in allen vier HTML-Dokumenten, und zwar nach der Verknüpfung für das screen- und das print-Stylesheet:

#### <link rel="stylesheet" type="text/css" media="screen and (maxdevice-width: 480px)" href="mobil.css">

Der Wert für das media-Attribut gibt hier an, dass dieses Stylesheet für alle Geräte mit einem Bildschirm (screen) gilt, der höchstens eine Breite von 480 Pixeln hat. Das entspricht der Breite eines horizontal gehaltenen iPhone.

 4. Geben Sie dem alten Stylesheet nun ebenfalls ein media-Attribut, weil die Browser sonst Stilvorgaben aus beiden CSS-Dateien vermischen:

<link rel="stylesheet" type="text/css" media="screen" href="stylesheet.css">

Das media-Attribut kennt auch den Wert handheld, der eigentlich für Smartphones gedacht ist. Allerdings ignoriert das iPhone ihn. Um die Geräte anzusprechen, die die Funktion unterstützen, fügen Sie Ihrer Site zusätzlich ein Stylesheet mit dem handheld-Wert hinzu.

Das iPhone ignoriert aber nicht nur das handheld-Attribut, sondern es stellt Ihre Website auch so daran, wie Sie sie auf Ihrem Computer sehen würden. Das hat die Auswirkung, dass Sie nicht nur vertikal, sondern auch horizontal scrollen müssen, um den ganzen Inhalt der Seite zu sehen. Außerdem ist der Text fast immer zu klein, um ihn ohne Vergrößern lesen zu können. Also sorgen wir dafür, dass 100% Bildschirmbreite auch wirklich nur der Breite des Displays entsprechen:

5. Versehen Sie alle vier HTML-Dateien mit diesem meta-Element:

#### <meta name="viewport" content="user-scalable=no, width=devicewidth">

Meta-Elemente mit dem Attribut viewport werden von allen anderen Mobilgeräten ignoriert, weshalb wir es nicht mit Tricks vor anderen Browsern verstecken müssen. Die Angabe user-scalable=no sorgt dafür, dass der Nutzer die Seite nicht zoomen kann. Das braucht er auch nicht, weil wir mit unserem angepassten Stylesheet dafür sorgen, dass er alles gut erkennen kann.

Die Schriftgrößen sind ja mittlerweile mit relativen Werten angegeben, da gäbe es also eigentlich nichts zu tun. Nur die Schriftgröße der Kopfleiste muss für das iPhone angepasst werden, weil sie auf dem schmalen Bildschirm einfach zu breit ist.

- 6. Öffnen Sie die Datei *mobil.css*.
- 7. Fügen Sie dem Format für h1-Elemente diese Eigenschaft hinzu:

#### font-size: 1.3em;

Zwar hat das Kopfleiste-div schon die selbe Eigenschaft, aber diese wird vom Standard-Stylesheet des iPhone-Browsers überschrieben, das eigens für h1-Elemente eine bestimmte Schriftgröße festlegt.

Da der Text in der Kopfleiste immer noch etwas zu lang ist, passen Sie das Format für das kopfleiste-div an:

8. Ändern Sie den Wert für height auf auto und den Wert von line-height auf 1.8em.

Wie bei einem Ausdruck auf Papier ist es auch bei der Anpassung für Mobilgeräte wichtig, dass man die Anordnung der Seitenelemente überdenkt. Schließlich ist der Bildschirm eines Smartphone eher schmal, weshalb die Elemente möglichst nicht mehr nebeneinander, sondern untereinander erscheinen sollten.

Auf der Seite von Dr. Bloemkamp ist der Inhaltskasten neben dem Seitenmenü positioniert, das wollen wir ändern. Die Positionierung hatten wir mit der Eigenschaft float erreicht, die wir dem menu-div gegeben haben.

 9. Öffnen Sie wieder die Datei mobil.css und ändern Sie den Wert im entsprechenden Format so:

#### float: none;

Damit schalten Sie die float-Eigenschaft aus. Man sollte meinen, die Eigenschaft einfach ganz zu löschen würde den selben Effekt erzielen, hatte bei unseren Tests aber keinen Effekt.

Die grundsätzliche Positionierung und die Ausmaße der Elemente auf der Site sind damit schonmal Smartphone-freundlich. Allerdings verschenken wir noch etwas Platz, weil die Werte für padding und margin zu hoch sind.

 10. Ändern Sie die Werte des paddings im Format für das body-Element:

```
padding-top: 4px;
padding-right: 4px;
padding-bottom: 4px;
padding-left: 4px;
```
Weiter geht es mit der Kopfleiste.

Ändern Sie die jeweiligen Eigenschaften folgendermaßen ab:

Der Browser des iPhones ist MobileSafari, eine angepasste Version von Safari.

Wenn Sie für padding und margin bereits em-Werte verwenden, können Sie diese Eigenschaften im Mobil-Stylesheet so lassen wie sie sind.

#### margin-bottom: 5px; padding-left: 10px;

Beim Seitenmenü ist neben dem padding wichtig, dass wir die Richtung der margin ändern, weil der auf das Menü folgenden Inhaltskasten ja nicht mehr rechts davon erscheint, sondern darunter.

11. Ändern Sie die Eigenschaften des menu-div also:

```
padding-top: 10px;
padding-right: 10px;
padding-bottom: 10px;
padding-left: 10px;
margin-bottom: 5px;
margin-right: 0px;
```
Die einzelnen 11-Elemente im Seitenmenü haben ebenfalls margin und padding, um sie etwas voneinander und vom Rand abzusetzen.

12. Ändern Sie die Eigenschaften wie folgt:

```
margin-bottom: 5px;
padding-left: 10px;
padding-right: 10px;
```
Jetzt ändern wir noch den Inhaltskasten.

13. Passen Sie die Eigenschaften des inhalt- $div$  folgendermaßen an:

```
padding-top: 5px;
padding-right: 10px;
padding-bottom: 5px;
padding-left: 10px;
```
Der Radius der abgerundeten Ecken ist auch noch ein bisschen zu groß für den schmalen Bildschirm.

14. Ändern Sie die Eigenschaft border-radius für alle damit formatierten Elemente:

#### border-radius: 10px;

Jetzt fehlt nur noch eine Sache: Da der Abstand zwischen der Kopfleiste und dem Menü nicht mehr so groß ist, sie beide mit der gleichen Breite untereinander stehen und auch noch die selbe Hintergrundfarbe haben, erkennen manche Nutzer vielleicht das Menü nicht sofort als eigenes Element. Um es etwas abzuheben, ändern wir noch seine Hintergrundfarbe.

 13. Geben Sie für die entsprechende Eigenschaft des menu-divs einen neuen Wert an:

#### background-color: #C4EE52;

Damit sieht die Website von Dr. Bloemkamp jetzt auf dem iPhone richtig gut aus, und auch auf den meisten anderen Smartphones ist die Darstellung sehr viel nutzerfreundlicher als davor. Auf der Website zum Buch

## **Arztpraxis Dr. Udo Bloemkamp**

Über uns **Praxis & Sprechzeiten Team** Kontakt & Impressum

#### Über uns

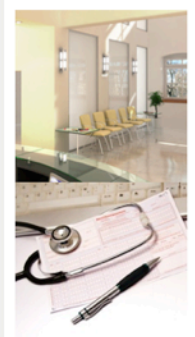

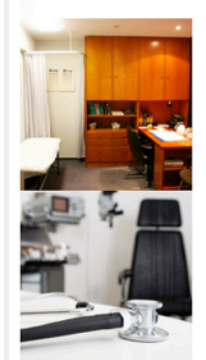

Ob Sie eine hartnäckige Erkältung plagt oder Sie eine schwere Krankheit haben wir kümmern uns um Sie. Dr. Bloemkamp und sein Praxisteam sorgen dafür, dass Sie so schnell wie möglich wieder genesen. Dabei steht das persönliche Gespräch im Vordergrund. nicht das Verschreiben von Medikamenten oder die Nutzung von Geräten

Bei uns bekommen Sie die medizinisch notwendige Behandlung, nichts Überflüssiges. Auch bei Impfungen und Vorsorge-Untersuchungen sind wir für Sie da.

Rufen Sie an oder schreiben Sie uns ein Mail.

finden Sie die CSS-Datei für das iPhone unter [http://](http://html-buch.benutzerfreun.de/html-css/arzt7/mobil.css) [website.benutzerfreun.](http://html-buch.benutzerfreun.de/html-css/arzt7/mobil.css) [de/html-css/arzt7/](http://html-buch.benutzerfreun.de/html-css/arzt7/mobil.css) [mobil.css](http://html-buch.benutzerfreun.de/html-css/arzt7/mobil.css).

### **CSS für den Ausdruck**

Vielleicht haben Sie noch nie so genau darauf geachtet, aber wenn Sie bei manchen Webseiten die Druck-Funktion benutzen, druckt Ihr PC eine Seite aus, die nicht genauso aussieht wie das, was Sie auf dem Bildschirm sehen. Der Browser weiß nämlich, dass man beim Drucken möglichst wenig Papier und Tinte verbrauchen will, und gibt deshalb eine angepasste Version der Seite aus.

 1. Probieren Sie das gleich mal aus, und klicken Sie in Ihrem Browser auf *Drucken*.

Standardmäßig öffnet sich daraufhin ein Auswahlfenster, in dem man vor dem Drucken noch Einfluss nehmen kann.

2. Gehen Sie auf *Vorschau*.

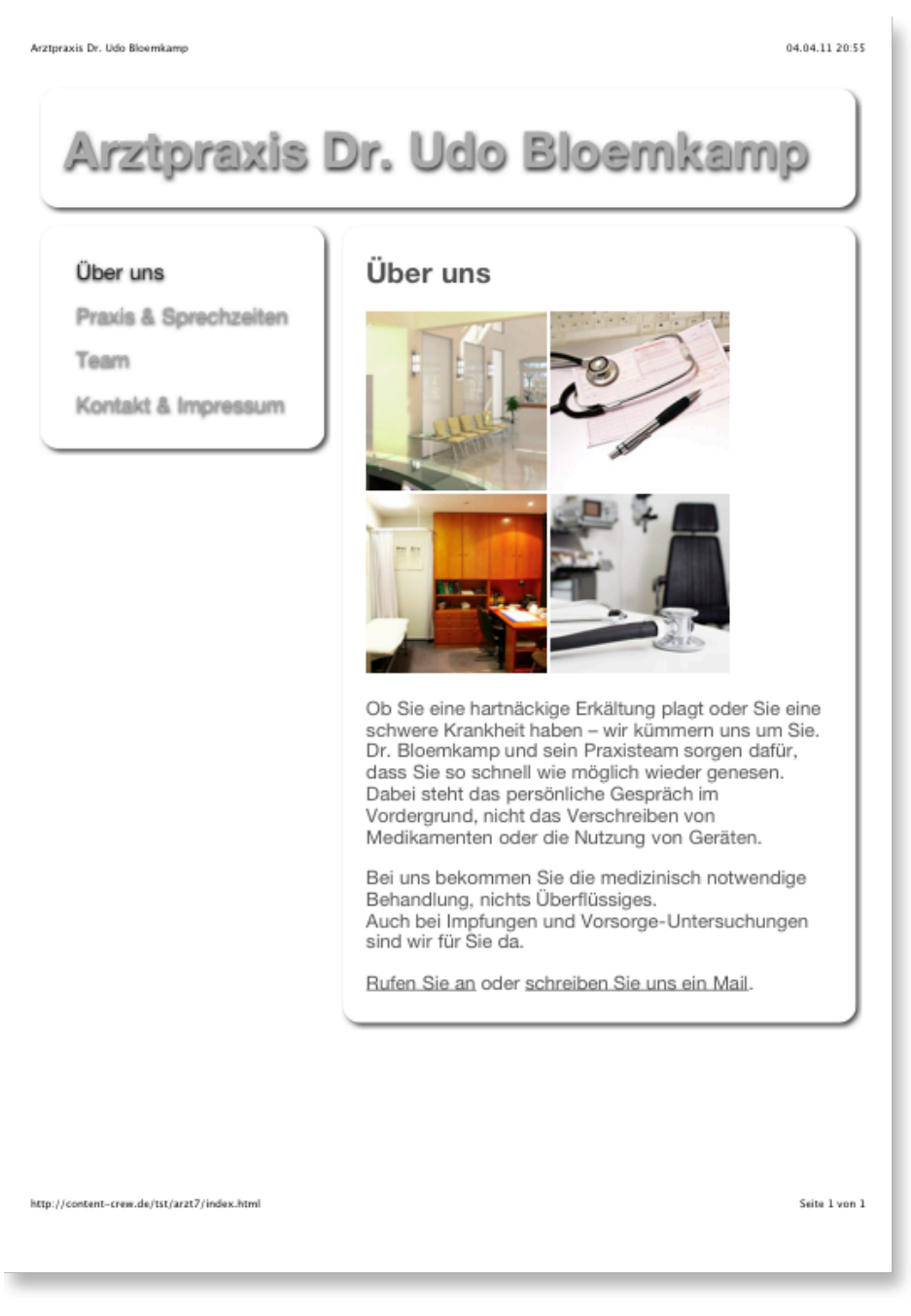

So sieht die gedruckte Seite bei Safari und Chrome aus, das heißt die farbigen Hintergründe werden ausgeblendet und die Schrift wird in Grau dargestellt.

Unterschiede zwischen den Browsern hängen mal wieder mit deren Standard-Stylesheets zusammen. Damit Ihre Seite ausgedruckt immer gleich aussieht, können Sie selbst ein entsprechendes Stylesheet angeben. Das wollen Sie ohnehin, denn während das Weglassen der Farben schonmal druckerfreundlich ist, werden trotzdem noch Elemente dargestellt, die man beim Druck gar nicht braucht.

- 1. Kopieren Sie die aktuelle CSS-Datei mit dem Namen *stylesheet.css*.
- 2. Setzen Sie die Kopie im selben Ordner ein und nennen Sie sie *print.css*.
- 3. Erstellen Sie im head-Element aller vier HTML-Dateien die entsprechende Verknüpfung, und zwar unterhalb der bereits vorhandenen Verknüpfungen für das Standard- und das Mobil-Stylesheet:

```
<link rel="stylesheet" type="text/css" media="print" 
href="print.css">
```
Das Attribut media bzw. dessen Wert print gibt dem Browser an, dass er auf dieses Stylesheet nur zugreifen soll, wenn die Seite ausgedruckt wird.

Da unser Standard-Stylesheet für die unterschiedlichen Textelemente weißen und grauen Text vorsieht, der auf einem weißen Blatt Papier kaum sichtbar wäre, ändern wir die Schriftfarbe für den Printmodus auf Schwarz.

- 4. Öffnen Sie *print.css*.
- 5. Ändern Sie die Eigenschaft im Format für das body-Element:

#### color: #000000;

Die Eigenschaft wird auf alle anderen Elemente vererbt, nur der Inhaltskasten hat noch einen anderen Wert spezifiziert, den wir jetzt löschen.

6. Entfernen Sie diese Zeile im Format für das inhalt-div:

#### color: #555555;

Viele Printmedien verwenden eine Schriftart mit Serifen (wie Times), weil diese auf Papier besser aussehen. Daher ändern wir die Schriftart unserer Seite für die Druckausgabe.

7. Ändern Sie die Eigenschaft des body-Elements:

#### font-family: "Times", "Courier", serif;

Navigationselemente sind für einen Ausdruck in der Regen irrelevant. Damit dafür keine Tinte verbraucht wird, verstecken wir in diesem Stylesheet also das Seitenmenü.

8. Geben Sie dem entsprechenden Format eine neue Eigenschaft:

#### display:none;

Mit der Eigenschaft display legen Sie allgemein für Elemente fest, wie der Browser diese darstellen soll. none stellt das Element kurzerhand gar nicht dar – ideal für unseren Zweck. Andere nützliche Werte für display sind inline und block. Ersteres stellt das Element im Textfluss dar, also etwa in der selben Zeile wie die Elemente davor.

Auf der Website zum Buch finden Sie die CSS-Datei für den Ausdruck unter [http://](http://html-buch.benutzerfreun.de/html-css/arzt7/print.css) [website.benutzerfreun.](http://html-buch.benutzerfreun.de/html-css/arzt7/print.css) [de/html-css/arzt7/](http://html-buch.benutzerfreun.de/html-css/arzt7/print.css) [print.css](http://html-buch.benutzerfreun.de/html-css/arzt7/print.css).

Zweiteres erzwingt eine Darstellung als Blockelement, das Element wird also in einer neuen Zeile dargestellt.

Jetzt wollen wir noch die Hintergrundelemente ausblenden. Die Farbe des Hintergrunds wird in modernen Browsern standardmäßig beim Drucken ignoriert. Um aber auf Nummer sicher zu gehen und auch ältere Browser nicht mit dem Farbhintergrund zu belästigen, löschen wir die entsprechende Eigenschaft. Auch den Schatten um die Elemente herum brauchen wir beim Drucken nicht mehr.

 9. Löschen Sie im Print-CSS für alle damit ausgestatteten Elemente die background-color und den box-shadow.

Damit haben wir die Seite von Dr. Bloemkamp ganz gut für die Druckausgabe optimiert. Ein Ausdruck sieht so aus:

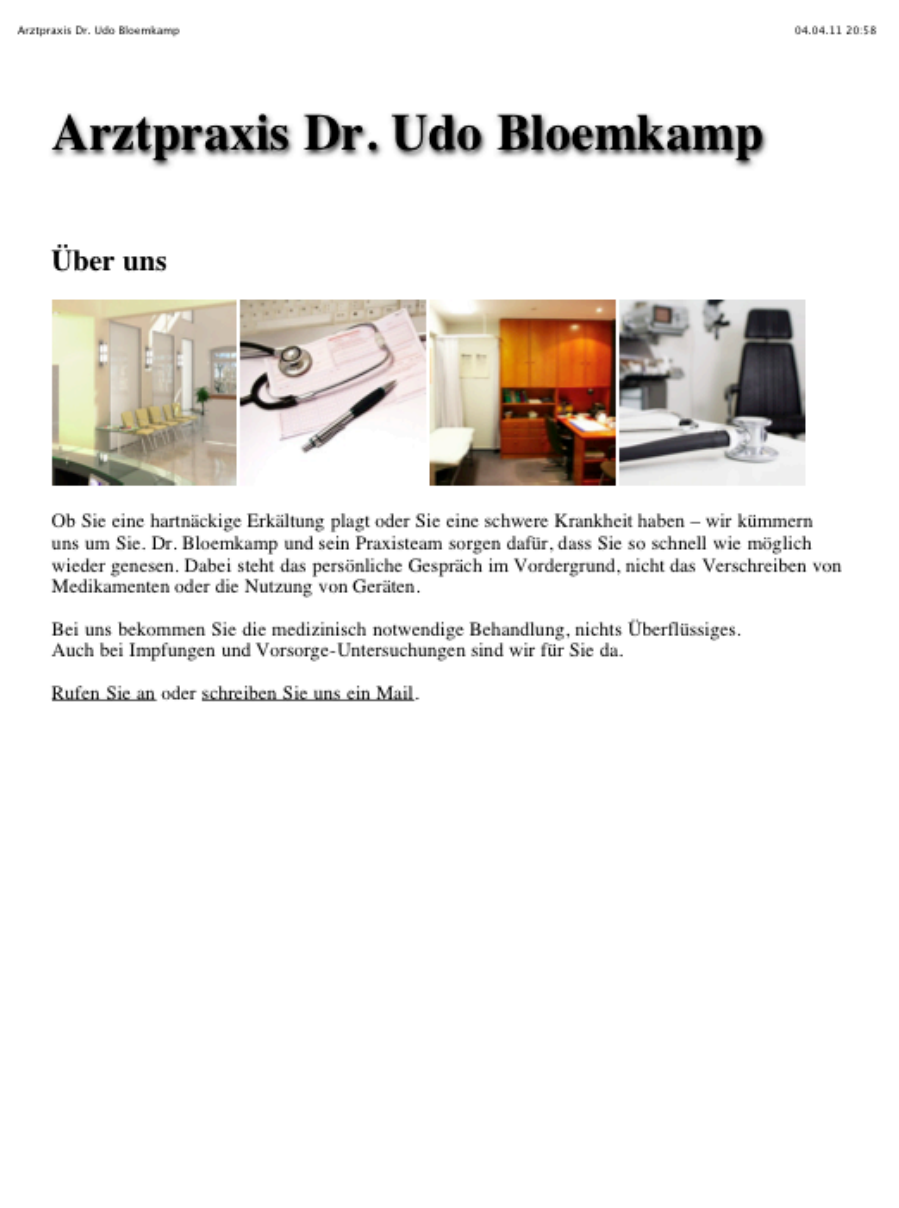

http://content-crew.de/tst/arzt7/index.html

Seite 1 von 1